▪

## **PASO 1: INSCRIPCIÓN AL CIVU EN EL SIU GUARANÍ**

- 1. Ingresá al SIU-GUARANÍ del IUPFA cliqueando en el siguiente link: < Click aquí>
- **2.** Si es la primera vez que usas el sistema SIU-GUARANÍ en nuestro instituto, debes cliquear en la opción **"Si deseas inscribirte a cursos, y no tenés usuario y clave de acceso al sistema, podes crearlo accediendo aquí"**

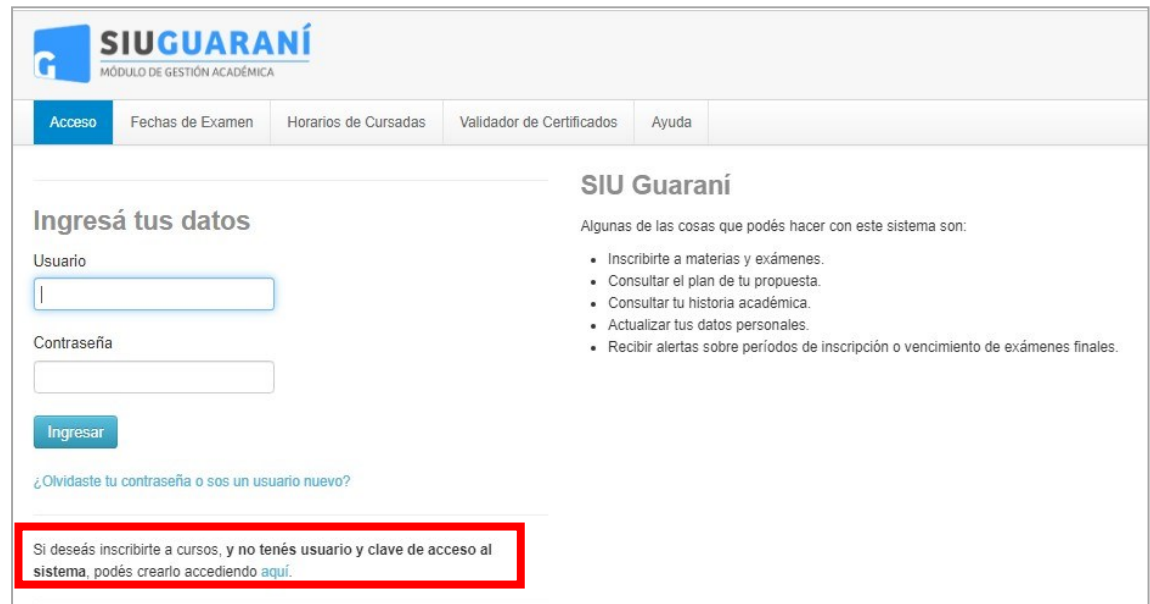

2. Completá todos los datos solicitados

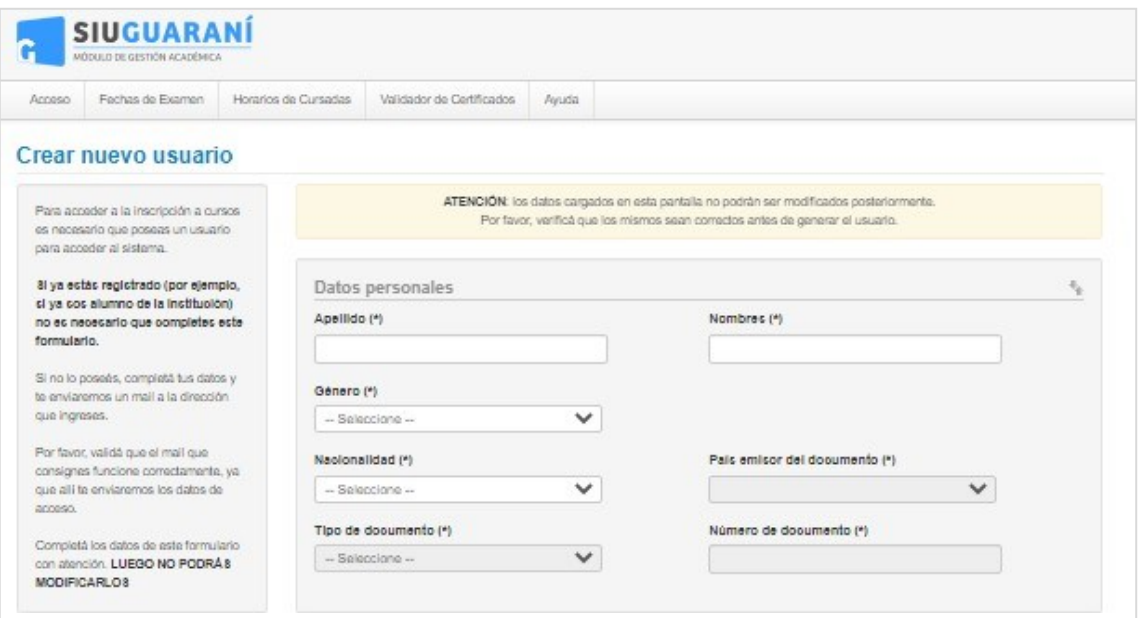

■

**IMPORTANTE:** No cambies el usuario asignado y coloca una contraseña fácil de recordar.

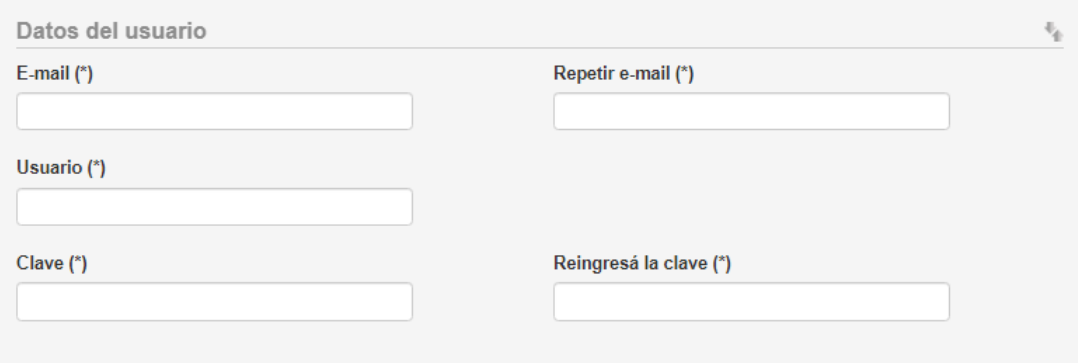

3. Una vez completado el formulario aparecerá el siguiente mensaje.

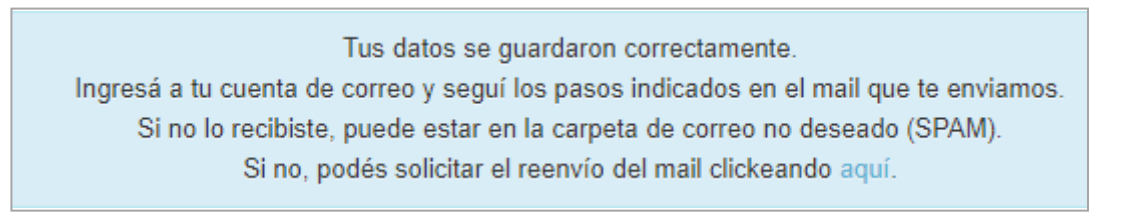

**IMPORTANTE:** Si el sistema informa que ya se encuentra registrado el usuario, no hace falta que te registres nuevamente, podes iniciar sesión e inscribirte al CIVU.

Si no recordás la clave podes hacer el proceso de recuperación o solicitar información por correo a [soportesiu@iupfa.edu.ar.](mailto:soportesiu@iupfa.edu.ar)

Ya estas registrado como usuario en el sistema. Si no recordás tu contraseña podes llevar a cabo el proceso de recuperación de la misma, haz click aquí.

Es importante que no generes un usuario nuevo con un número o tipo distinto de documento.

**4.** Recibirás en tu correo el siguiente mensaje. Verificá el **usuario asignado** e ingresa al **link**

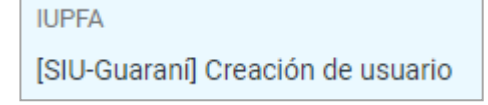

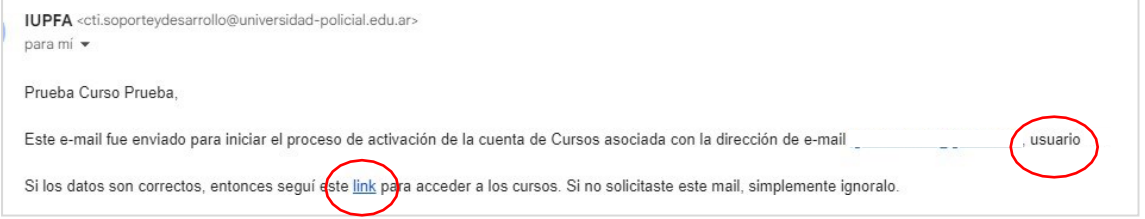

 $\blacksquare$ 

5. Elegí el Curso Introductorio a la Vida Universitaria (CIVU) cliqueando en el link.

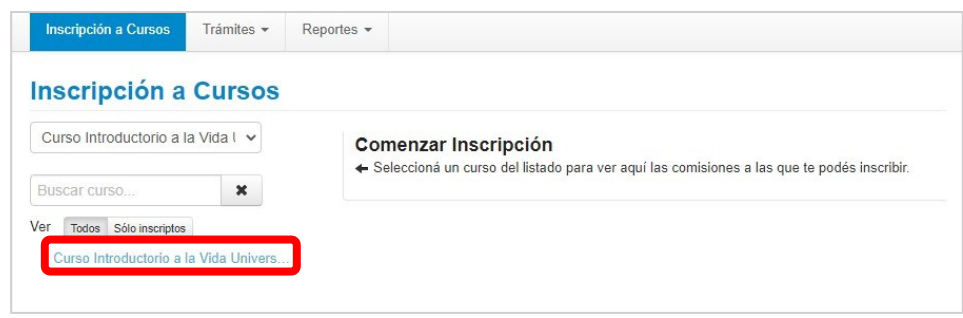

**6.** Cliqueá en el botón **Inscribirse**

**Cancelar** 

Inscribirse

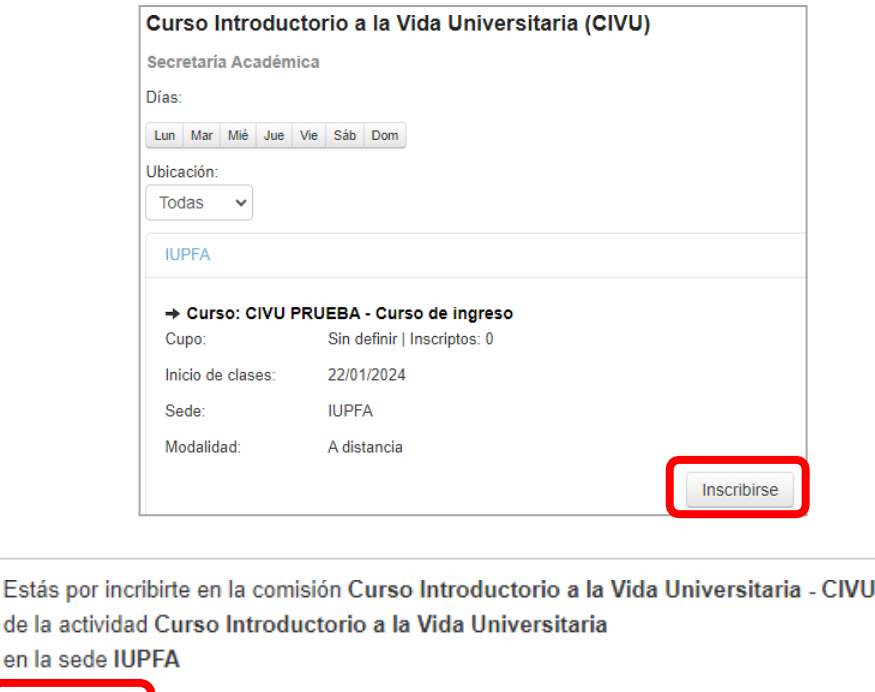

7. Por último, el sistema te va a mostrar el **comprobante de inscripción** que podrás enviártelo por mail para descargarlo, o usar la opción imprimir para guardarlo en formato PDF. **IMPORTANTE:** Este comprobante deberás subirlo en el Formulario de Preinscripción (Paso 2).

 $\bar{\chi}$ 

 $\bullet$ 

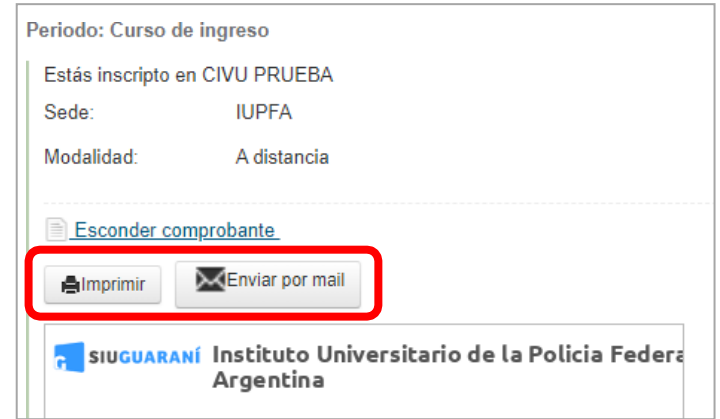